# **Comment utiliser l'application Ecast Sur le récepteur ECHOLINK IBERO 5**

### Note importante : Votre récepteur et votre téléphone doivent être connectés au même réseau

1) Appuyez sur le bouton **'Menu'** de votre télécommande pour accéder à l'interface principale du récepteur

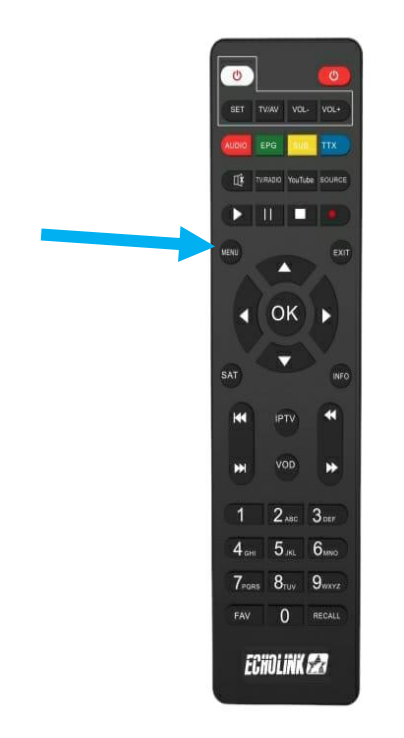

# 2) Appuyez sur **'Apps'**

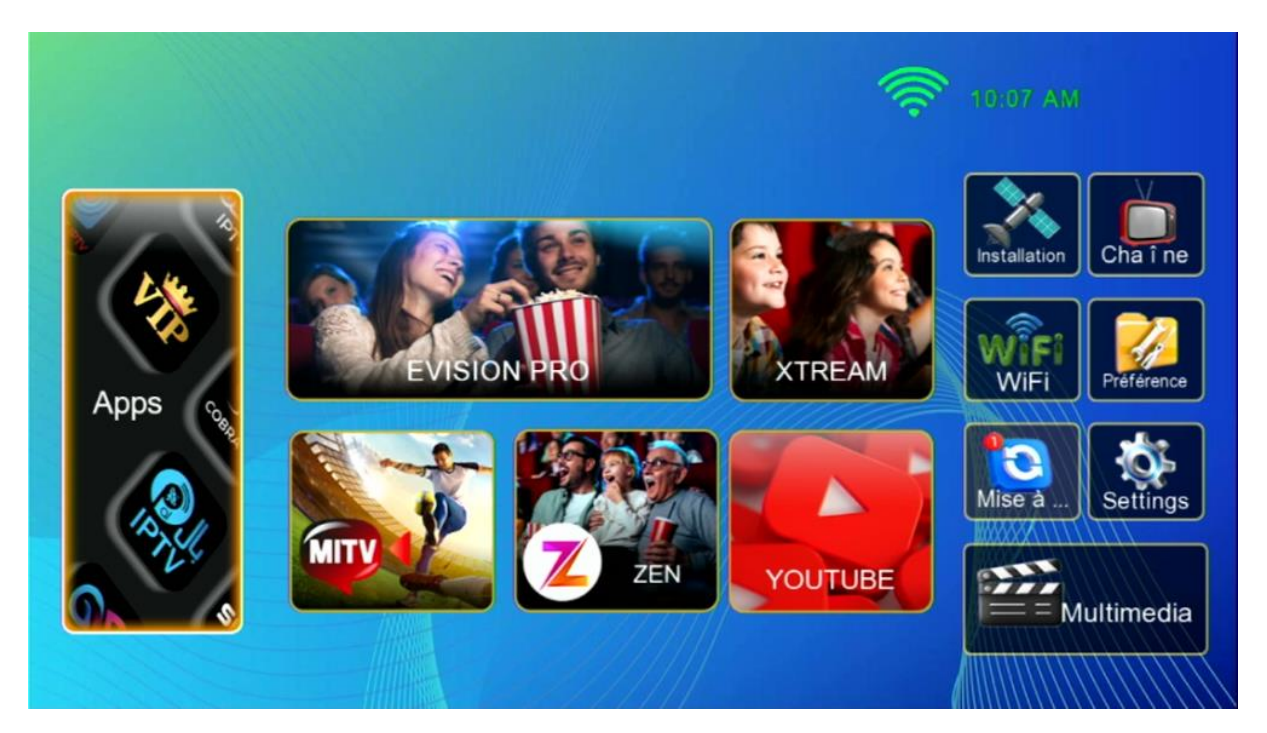

# 3) Accédez à l'application **'Ecast'**

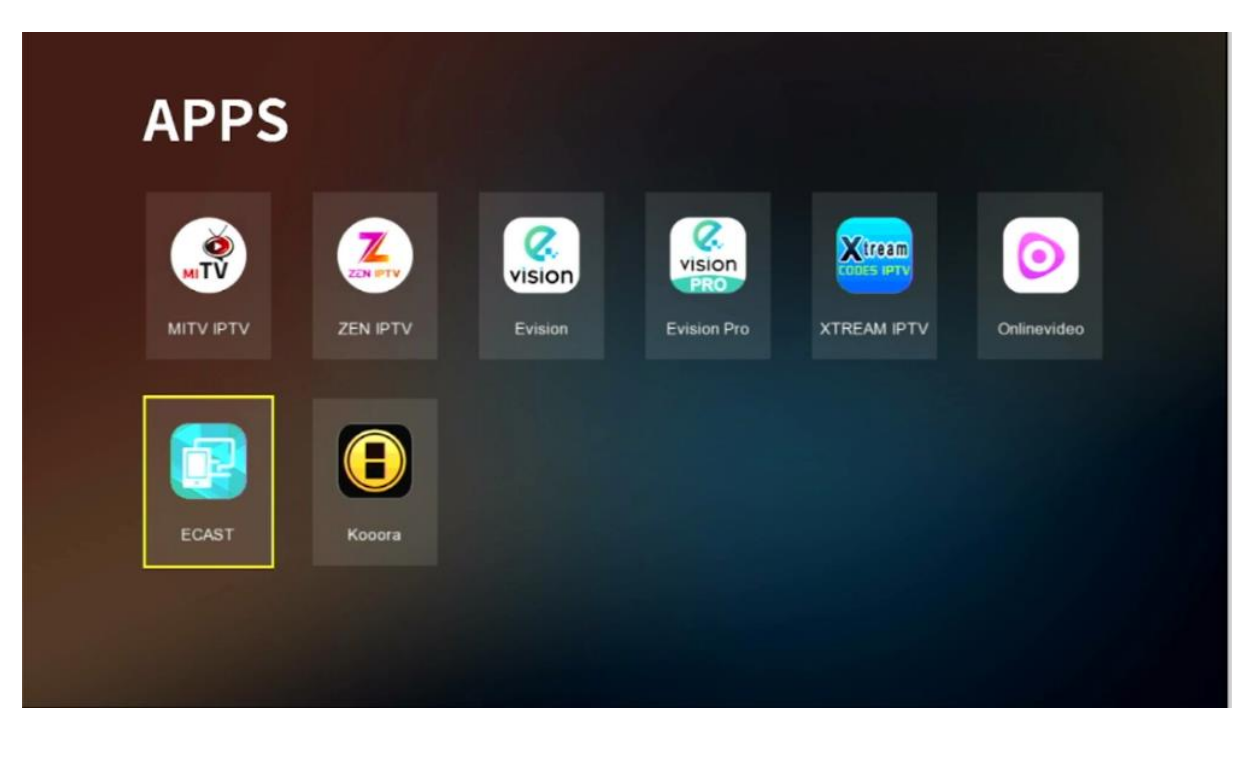

4) Scanner avec votre Smartphone le 'Code Qr' qui s'affiche devant vous pour avoir le lien de téléchargement de l'application Ecast

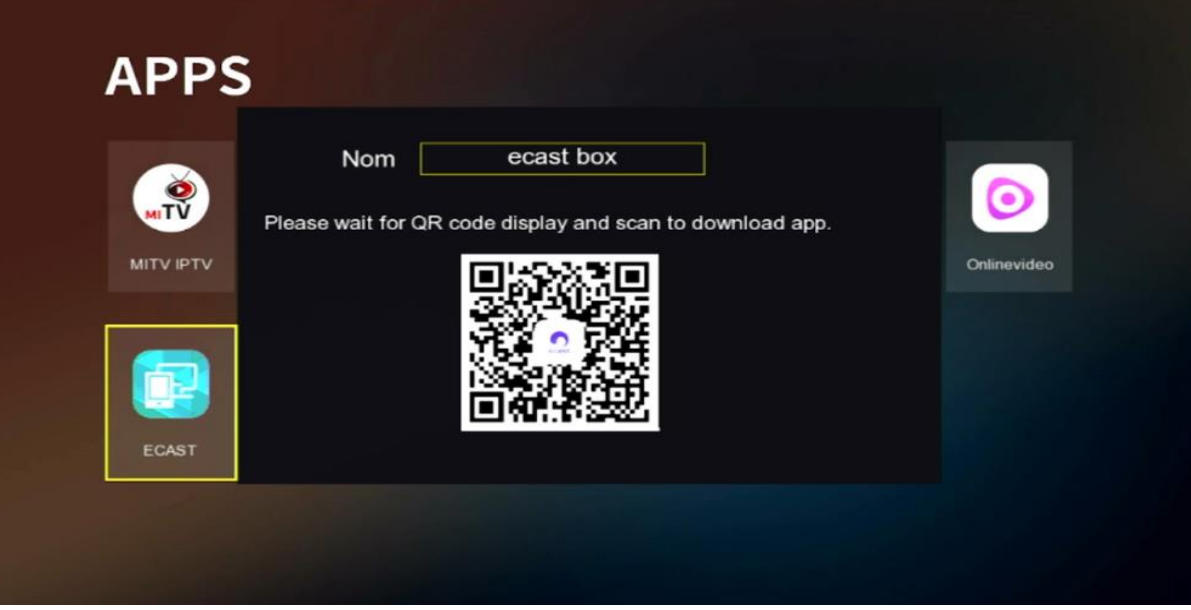

#### 5) Après avoir téléchargé l'application, veuillez l'installer

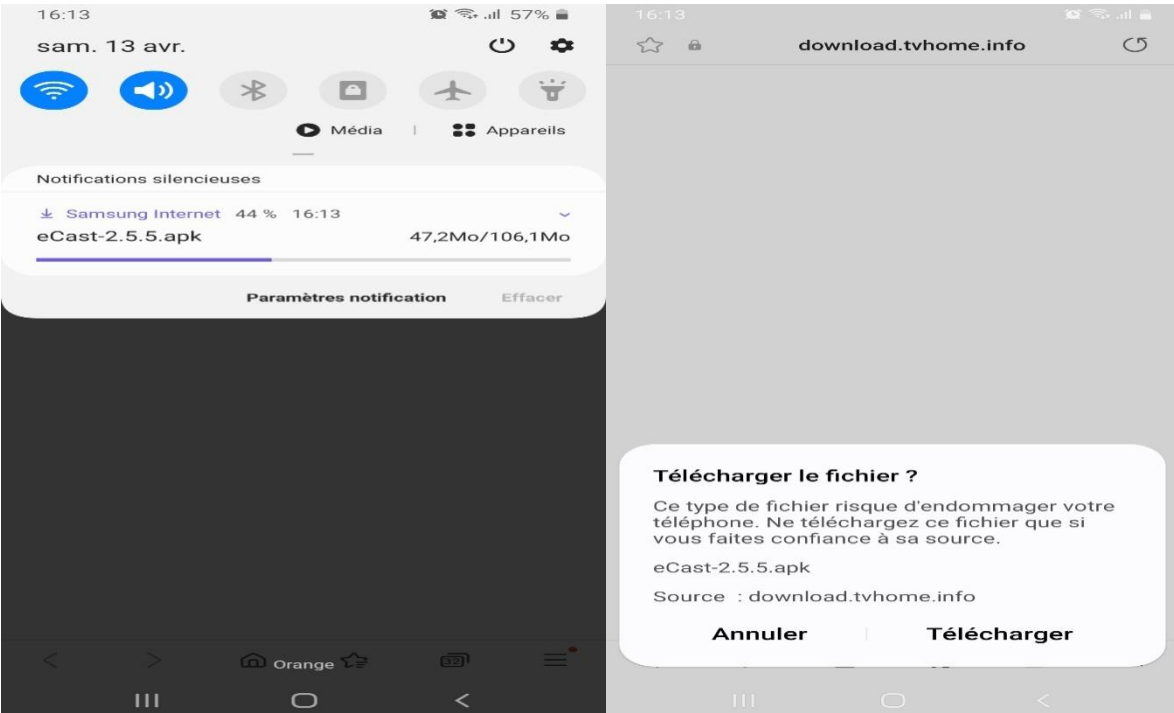

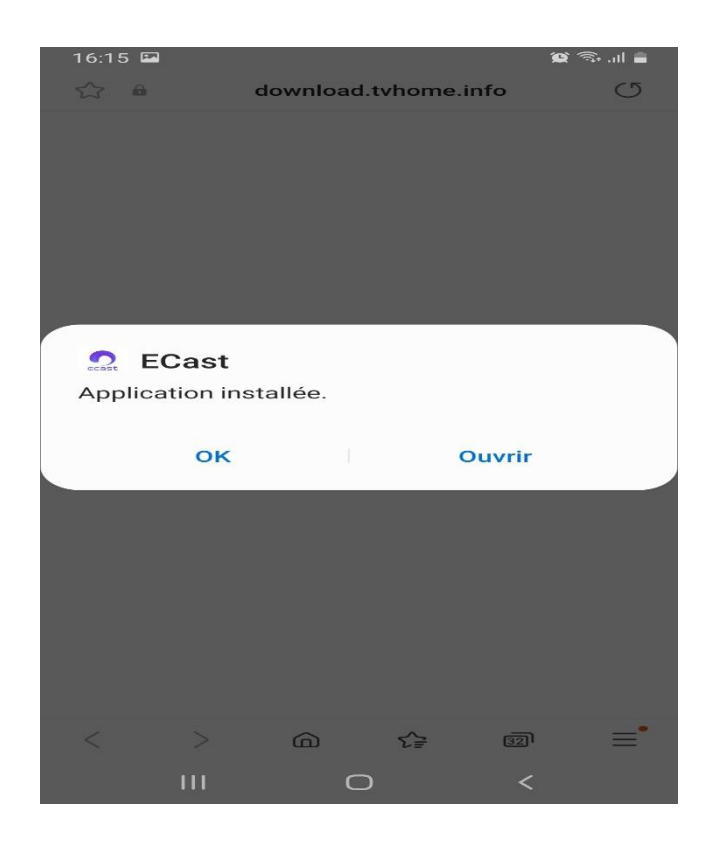

6) Veuillez donner l'autorisation à l'application

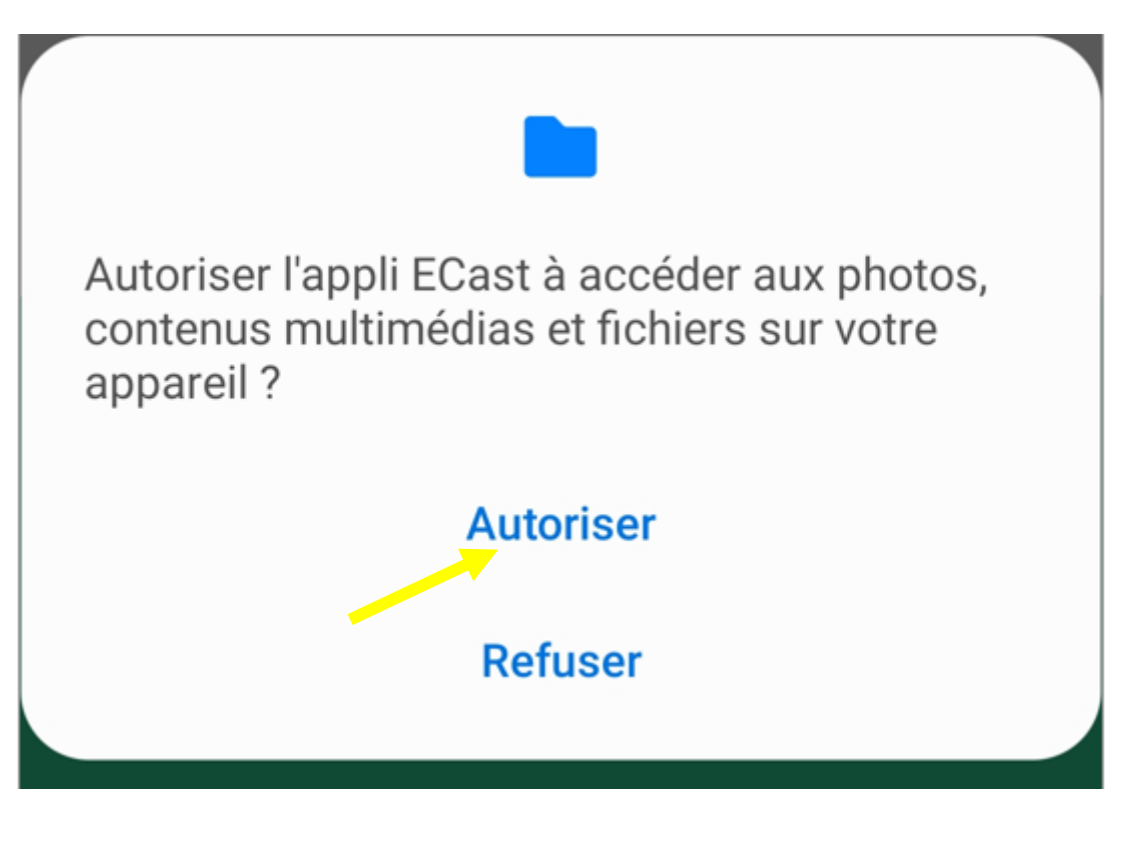

### 7) Ouvre l'application puis sélectionnez le nom du récepteur

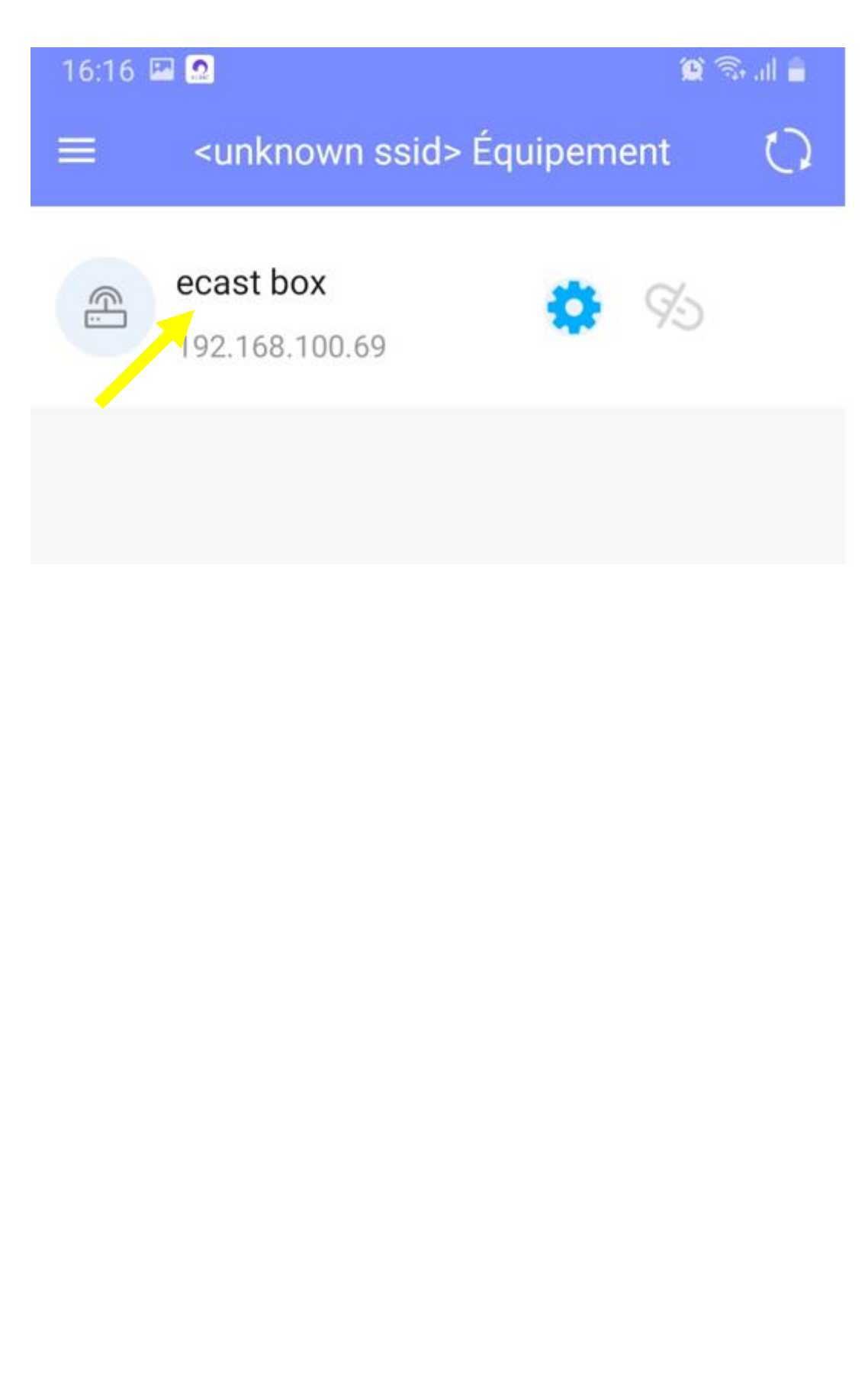

8) Via l'icône fichier (voir l'image ci-dessous), vous pouvez afficher toutes les photos et vidéos de votre téléphone et les diffuser avec votre récepteur.

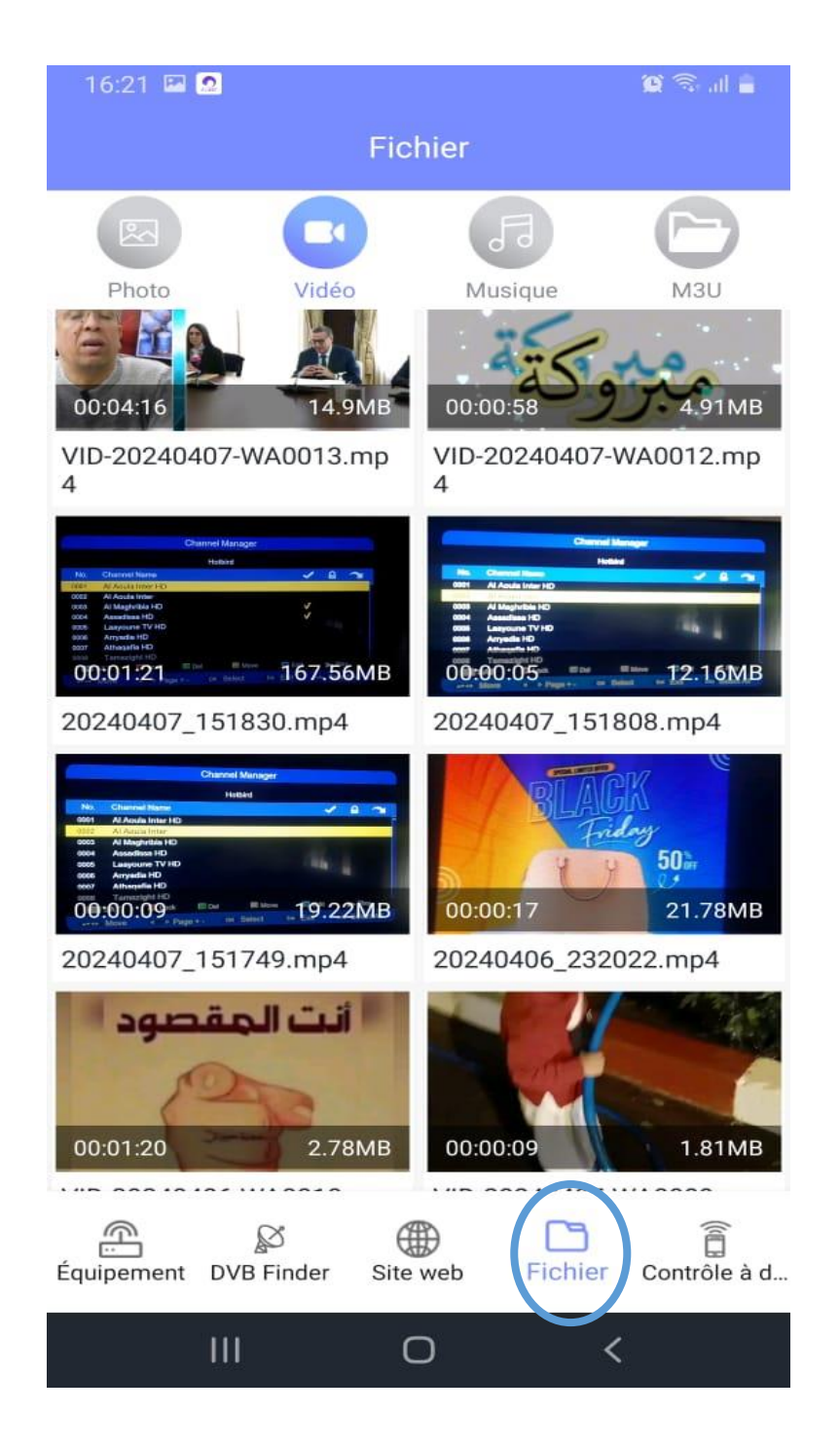

9) Egalement, via l'icône **'site web'** (voir l'image ci-dessous) , vous avez la possibilité de diffuser n'importe quel contenu avec votre récepteur

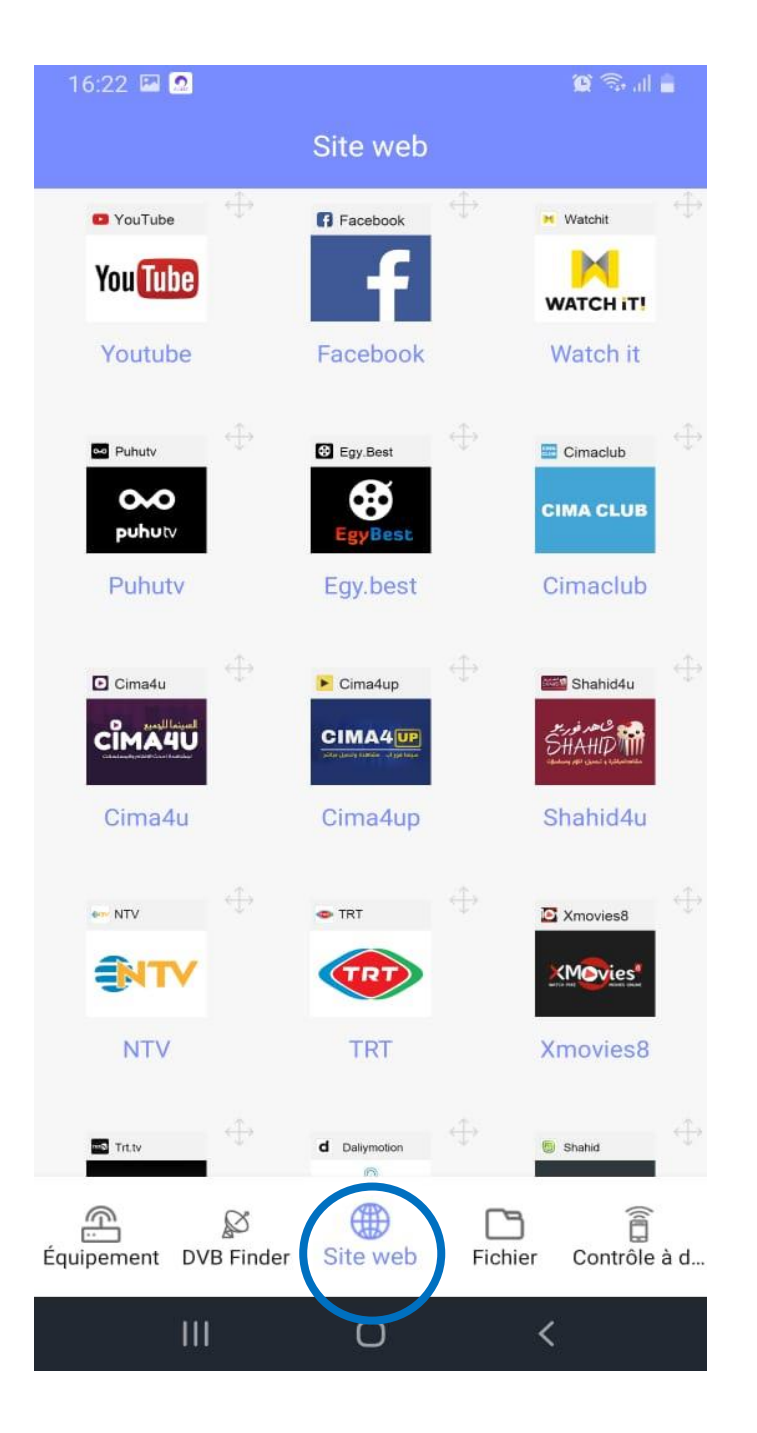

Aussi il y a une option appelée **'contrôle à distance'** qui vous permet de rendre votre téléphone comme télécommande

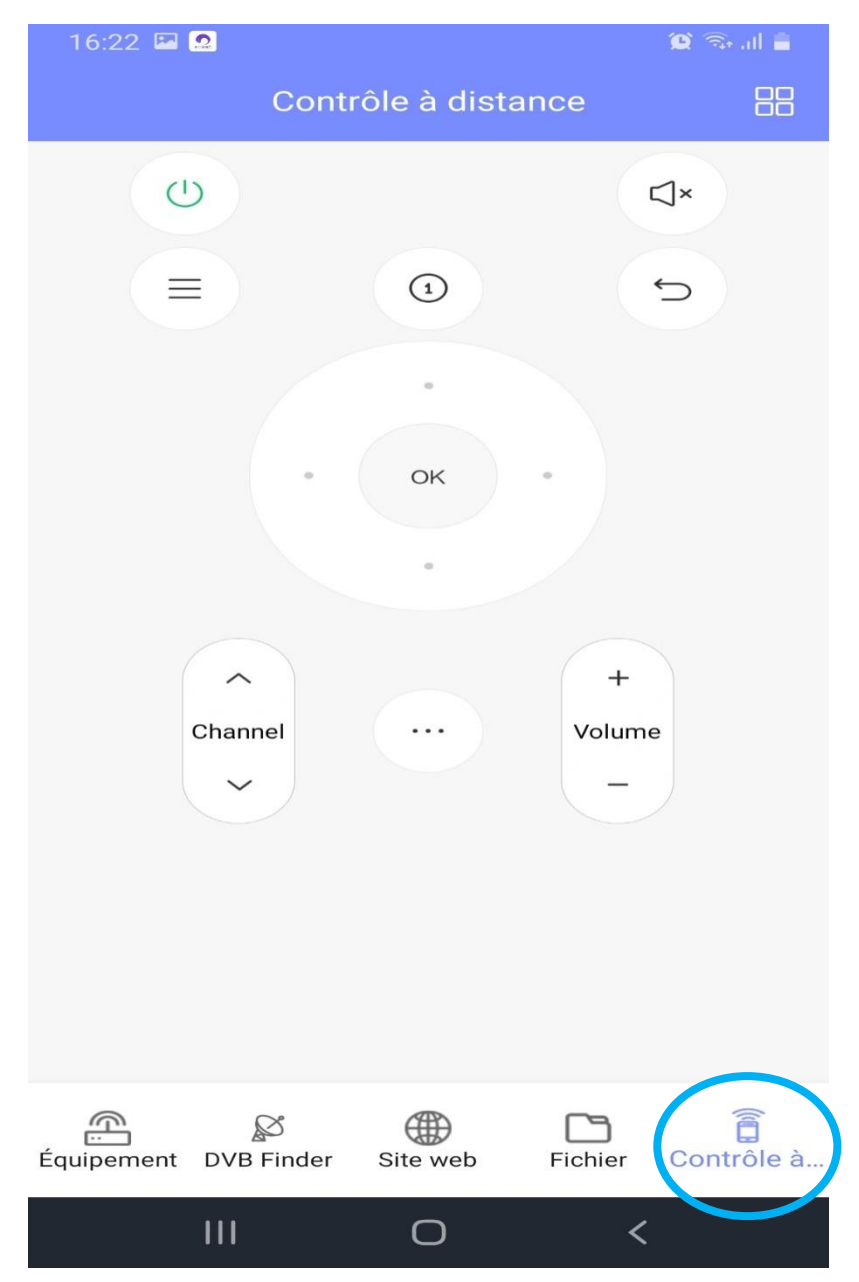